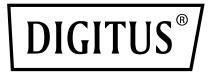

# USB-C<sup>™</sup> Serial Adapter, USB-C<sup>™</sup> - RS485

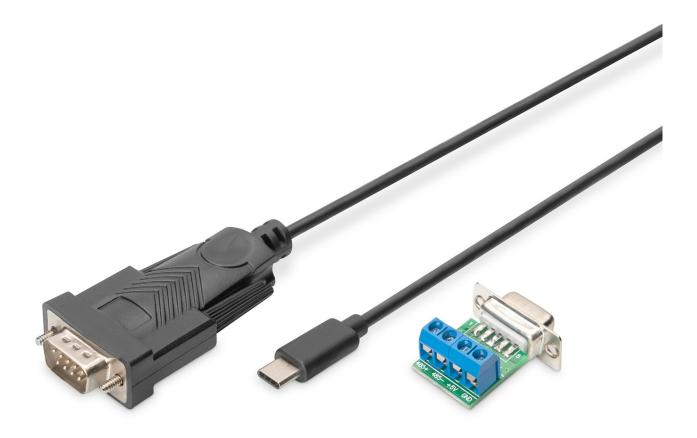

User Manual DA-70168

- Step 1: Insert CD Driver of this product to the CD-ROM
- Step 2: Connect the device to a spare USB port on your PC ,

and find new hardware wizard, please refer to the following chart:

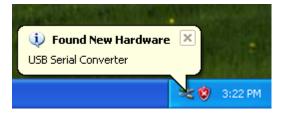

Step 3: Select "No,not this time",click "Next" to continue

| Found New Hardware Wiz | ard                                                                                                    |
|------------------------|----------------------------------------------------------------------------------------------------|
|                        | Welcome to the Found New<br>Hardware Wizard<br>Windows will search for current and updated software by<br>looking on your computer, on the hardware installation CD, or on<br>the Windows Update Web site (with your permission).<br>Read our privacy policy |
|                        | Can Windows connect to Windows Update to search for<br>software?<br>Yes, this time only<br>Yes, now and every time I connect a device<br>No, not this time                                                                                                   |
|                        | Click Next to continue.                                                                                                    |
|                        | < Back Next > Cancel                                                                                                    |

Step 4: Select "Install from a list or specific location(Advanced)", click "Next" to continue.

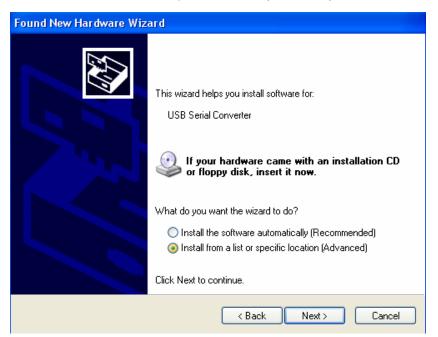

Step 5: Select "Include this Location in the search ", click"Browse" and

choose the corresponding OS driver in CD. Click "Next" to continue

| Found New Hardware Wizard                                                                                                    |
|----------------------------------------------------------------------------------------------------|
| Please choose your search and installation options.                                                                                                    |
| <ul> <li>Search for the best driver in these locations.</li> </ul>                                                                                             |
| Use the check boxes below to Imit or expand the default search, which includes local<br>paths and removable media. The best driver found will be installed.    |
| Search removable media (floppy, CD-ROM)                                                                                                    |
| Include this location in the search:                                                                                                    |
| E:\driver\win2000_xp_vista_x86_x64  Browse Browse                                                                                                    |
| O Don't search. I will choose the driver to install.                                                                                                    |
| Choose this option to select the device driver from a list. Windows does not guarantee that<br>the driver you choose will be the best match for your hardware. |
|                                                                                                    |
| < Back Next > Cancel                                                                                                    |

Step 6: Auto search for the corresponding driver in the CD

| Found New Hardware Wizard        |                      |
|----------------------------------|----------------------|
| Please wait while the wizard sea | irches               |
| USB Serial Converter             | <b>S</b>             |
|                                  |                      |
|                                  | < Back Next > Cancel |

Step 7: The wizard has started insllation and copy file to your system

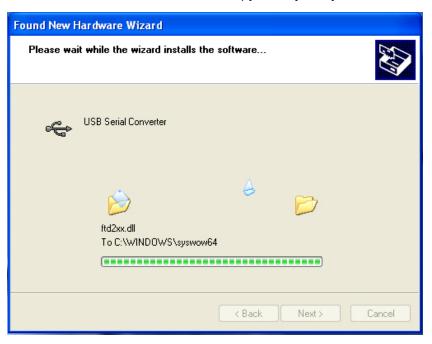

Step 8: Click "Finish" to close the wizard.

| Found New Hardware Wiz  | ard                                                                                                    |
|-------------------------|----------------------------------------------------------------------------------------------------|
| Found New Hardware Wize | Completing the Found New<br>Hardware Wizard<br>The wizard has finished installing the software for:<br>USB Serial Converter |
|                         | Click Finish to close the wizard.                                                                                           |
|                         | K Back Finish Cancel                                                                                                    |

Step 9: Find new com port.

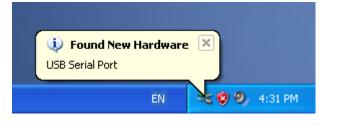

Step 10: Select "No,not this time",click "Next" to continue.

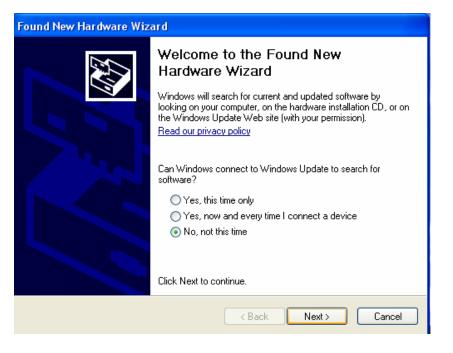

Step 11: Select "Install from a list or specific location(Advanced), click "Next" to continue.

| Found New Hardware Wizar | rd                                                                                                    |
|--------------------------|----------------------------------------------------------------------------------------------------|
|                          | This wizard helps you install software for:<br>USB Serial Port<br>If your hardware came with an installation CD<br>or floppy disk, insert it now.<br>What do you want the wizard to do?<br>Install the software automatically (Recommended)<br>Install from a list or specific location (Advanced)<br>Click Next to continue. |
|                          | < Back Next > Cancel                                                                                                    |

Step 12: Select "Include this Location in the search ", click"Browse" and

choose the corresponding OS driver in CD. Click "Next" to continue

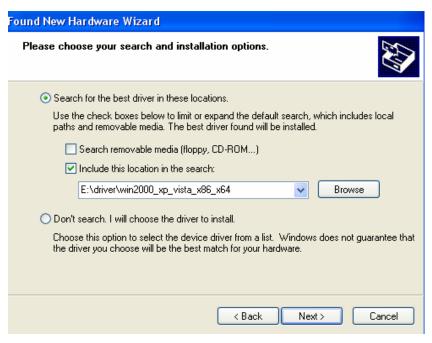

Step 13: Auto search for the corresponding driver in the CD.

| Found New Hardware Wizard             |                      |
|---------------------------------------|----------------------|
| Please wait while the wizard searches |                      |
| USB Serial Port                       | 2                    |
|                                       | < Back Next > Cancel |

Step 14: The wizard has started insllation and copy file to your system.

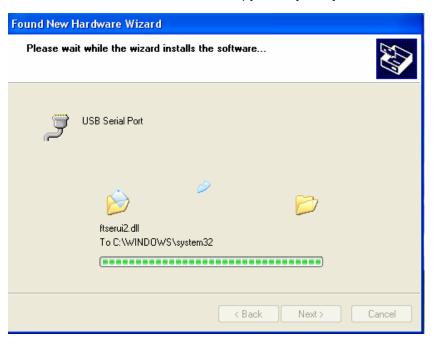

Step 15: Installation completed, click "Finish" to close the wizard.

| Found New Hardware Wize | ard                                                                                                    |
|-------------------------|----------------------------------------------------------------------------------------------------|
|                         | Completing the Found New<br>Hardware Wizard<br>The wizard has finished installing the software for:<br>USB Serial Port |
|                         | < Back Finish Cancel                                                                                                   |

Step 16: Your new hardware is installed and ready to use.

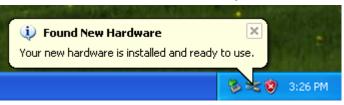

Step 17: If you want to see it, right click "my computer", then click "Properties".

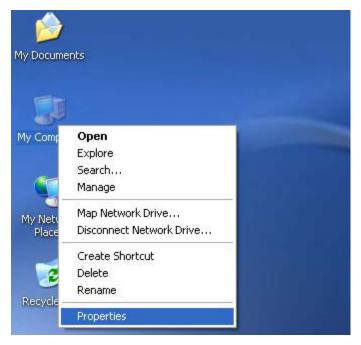

Step 18: Select "Device Manager" in the "Hardware" of the interface "System Properties", click it, you can see the hardware devices installed on your computer, please refer to the following chart:

| oyotomitico   | tore Autom                                                                        | atic Updates          | Remote     |
|---------------|-----------------------------------------------------------------------------------|-----------------------|------------|
| General       | Computer Name                                                                     | Hardware              | Advanced   |
| Device Mana   | ner                                                                               |                       |            |
| The on y      | ,<br>Device Manager lists al<br>our computer. Use the E<br>perties of any device. |                       |            |
|               |                                                                                   | Device Ma             | anager     |
| Drivers       |                                                                                   |                       |            |
| 🖾 com         | ing Signing lets you mak<br>patible with Windows. V<br>Windows connects to \      | /indows Update lets ; | you set up |
|               |                                                                                   |                       |            |
|               | Driver Signing                                                                    | Windows L             | Jpdate     |
| Hardware Prol |                                                                                   | Windows L             | Ipdate     |
| A Har         |                                                                                   | way for you to set up |            |
| A Har         | iles<br>dware profiles provide a                                                  | way for you to set up | and store  |

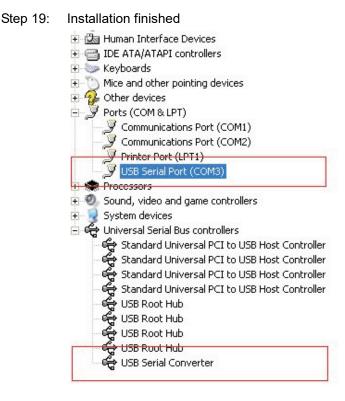

## Installation Guide (For windows 7.0)

Step1: Insert CD Driver of this product to the CD-ROM

Connect the device to a spare USB port on your PC.

Step2: If there is an available Internet connection, Windows 7 will silently connect to the Windows Update website and install any suitable driver it finds for the device. If the automatic installation takes place there is no need to continue with the procedure outlined below. If no suitable driver is automatically found then the following procedure should be followed. Press the Windows start button to bring up the start menu and select "**Control Panel**".

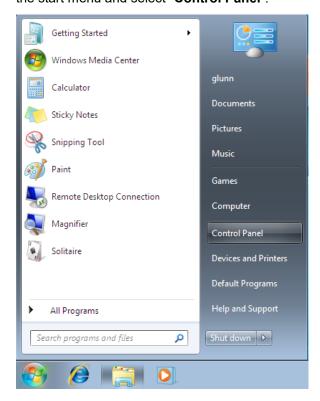

#### Step 3: From the Control Panel window select Hardware and Sound

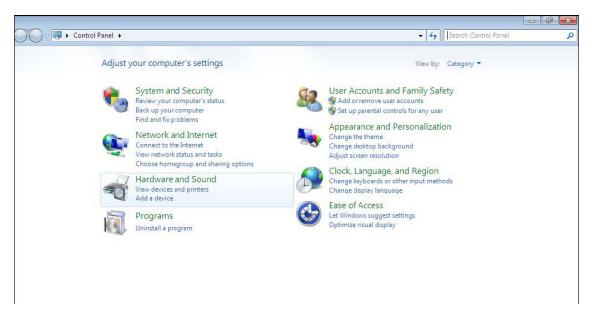

### Step4: At the next screen select Device Manager:

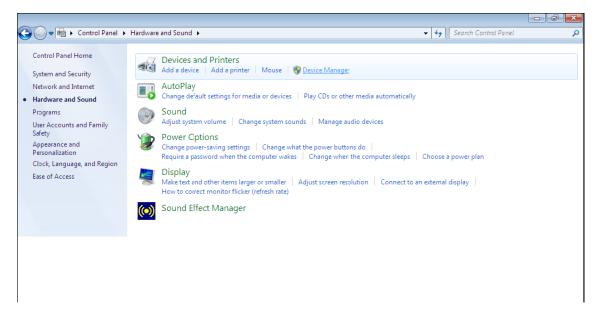

Step 5: In the Device Manager window there will be a device under Other Devices with a yellow warning symbol to indicate a problem ie no driver installed. The text next to this device will depend on the device attached. In this example the devices was "USB Serial Cable" devices.

| 🚔 Device Manager                                      |   |
|-------------------------------------------------------|---|
| File Action View Help                                 |   |
|                                                       |   |
| 4 🚑 1-PC                                              |   |
| ⊳ - I III Computer                                    |   |
| Disk drives                                           |   |
| Display adapters                                      |   |
| り 印刷 Human Interface Devices                          |   |
| DE ATA/ATAPI controllers                              |   |
| D - W IEEE 1394 Bus host controllers                  |   |
| > — Keyboards                                         |   |
| Mice and other pointing devices                       |   |
| Monitors                                              |   |
| Network adapters                                      |   |
| ⊿ - 👔 Other devices                                   | = |
|                                                       |   |
| Communications Port (COM1)                            |   |
|                                                       |   |
| Sound, video and game controllers                     |   |
| Sound, video and game controllers Jala System devices |   |
| Universal Serial Bus controllers                      |   |
| Standard Enhanced PCI to USB Host Controller          |   |
| Standard Enhanced PCI to USB Host Controller          |   |
| Standard OpenHCD USB Host Controller                  |   |
| Standard OpenHCD USB Host Controller                  |   |
| USB Mass Storage Device                               |   |
| USB Root Hub                                          |   |
| USB Root Hub                                          | - |
|                                                       |   |

Step6: Right click on the other device to bring up a menu as shown below. From the displayed menu select "Update Driver Software…" This then displays the option for an automatic search or a manual search.

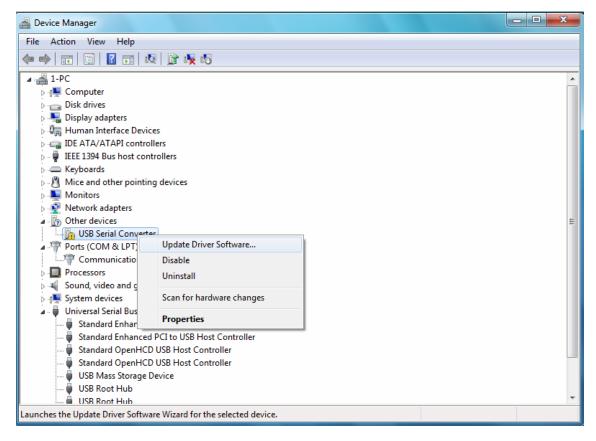

#### Step7: Select the second option to browse manually.

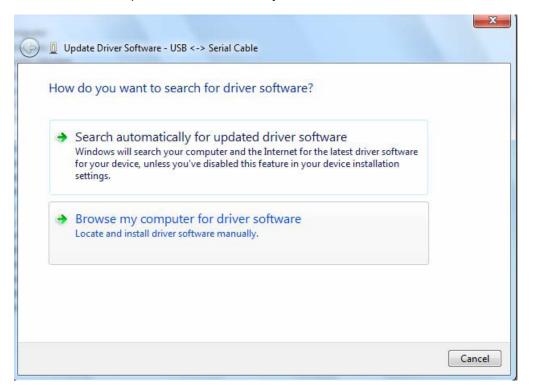

Step 8: click"Browse" and choose the corresponding OS driver in CD. Click "Next" to continue

| Browse for driver software on your o                                                                                              | omputer                                   |    |
|----------------------------------------------------------------------------------------------------|-------------------------------------------|----|
| Search for driver software in this location:                                                                                      |                                           |    |
| E:\driver\windows 7.0                                                                                                    | ▼ Browse                                  |    |
|                                                                                                    |                                           |    |
| Let me pick from a list of device<br>This list will show installed driver software<br>software in the same category as the device | compatible with the device, and all drive | er |

Step 9: When the installation has finished a completion screen is displayed.

Installing driver software...

Step10: Press Close to close this window and go back to the Device Manager Window

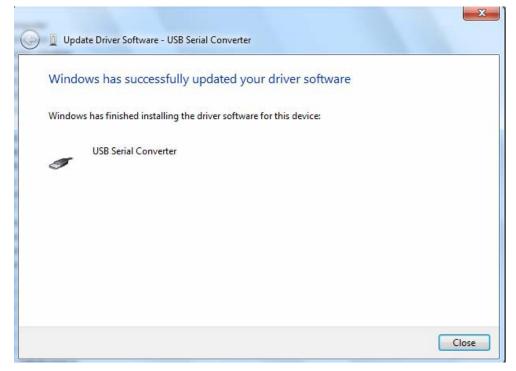

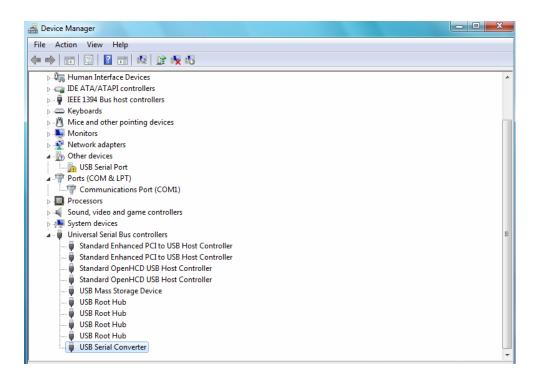

The Device Manager will still show a device under Other Devices but in addition to this there is a new entry under Universal Serial Bus Controllers indicated in the screenshot above as the USB Serial Converter. This indicates the bus layer of the driver is installed. Installing the Virtual Com Port layer of the driver is almost a repeat of the last few steps.

Step 11: Right click on the other device to bring up a menu as shown below. From the displayed menu select "Update Driver Software..." This then displays the option for an automatic search or a manual

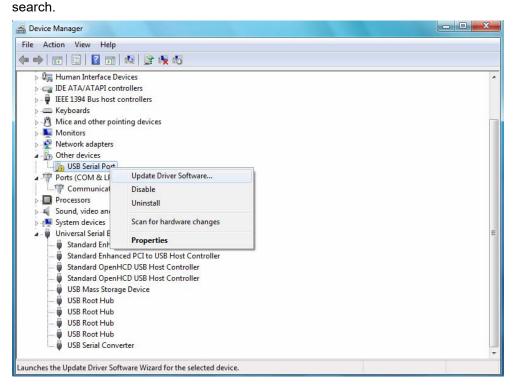

Step 12: Select the second option to browse manually.

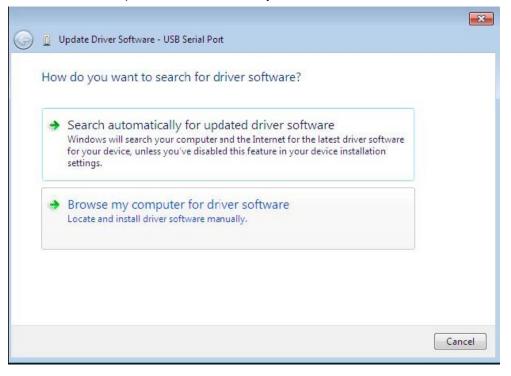

Step 13: Click "Browse" and choose the corresponding OS driver in CD. Click "Next" to continue

| Browse for driver software on yo                                                                                                    | our computer                  |        |
|----------------------------------------------------------------------------------------------------|-------------------------------|--------|
| Search for driver software in this location:                                                                                                    |                               |        |
| E:\driver\windows 7.0                                                                                                    | •                             | Browse |
| ✓ Include subfolders                                                                                                    |                               |        |
| <ul> <li>Include subfolders</li> <li>Let me pick from a list of de<br/>This list will show installed driver sof<br/>software in the same category as the</li> </ul> | ftware compatible with the de |        |

Step 14: When the installation has finished a completion screen is displayed.

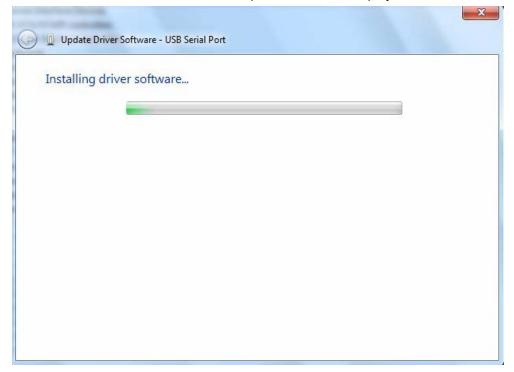

Step15: Press Close to close this window and go back to the Device Manager Window.

| 0 | Update Driver Software - USB Serial Port (COM3)                      |       |
|---|----------------------------------------------------------------------|-------|
|   | Windows has successfully updated your driver software                |       |
|   | Windows has finished installing the driver software for this device: |       |
|   | USB Serial Port                                                      |       |
|   |                                                                      |       |
|   |                                                                      |       |
|   |                                                                      |       |
|   |                                                                      |       |
|   |                                                                      | Close |

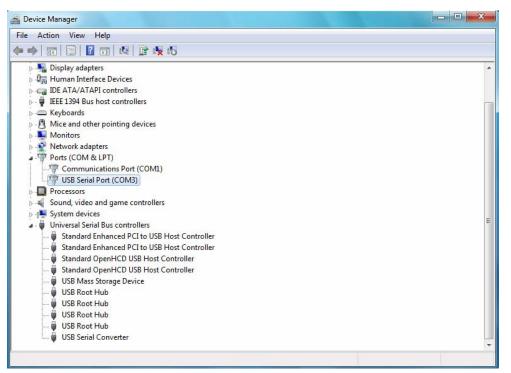

This time the Device Manager does not have a usb <->Serial Cable entry under Other Devices but does show entries under Universal Serial Bus Controllers and Ports (COM & LPT). The above screen shot displays a correct installation. The device is now ready to use on COM3.

## NOTE: Not all devices will install to COM3. The COM port allocation is determined by the installation wizard on the basis of the next free com port as designated in the PC registry.

## Windows CE Installation Guide

The VCP drivers emulate a standard COM port. These can be communicated with in the same manner as any other COM port on the PC.

- ftdi\_ser.dll the VCP driver file
- FTDIPORT.inf user changeable file to allow devices with custom VID and PID combinations to be installed
- Copy all of the unzipped files to the \\Windows directory on the PDA.
- If the PDA requires a host adaptor (e .g. USB host cable, presentation pack or Compact Flash host card), make sure that it is connected and installed before proceeding.
- Connect the RS485 device to a host USB port on the PDA. This will provide a dialog box to direct Windows CE to the driver files.
- Type the full name of the VCP driver file into the dialog box as shown below. If the file name is incorrect, the driver will not be found and the device will not function.
- The device installation is now complete.

| <ul> <li>Sunday, June 01, 2003</li> <li>Lap bere to set owner information</li> <li>Unidentified USB Device</li> <li>Enter the name of the device driver for this device. For information, see the device manufacturer's documentation.</li> <li>Itdi ser.dl</li> <li>OK Cancel</li> <li>123 1 2 3 4 5 6 7 8 9 0 - = ◆</li> <li>Tab q w e r t y u i o p [ ]</li> <li>CAP a s d f g h j k l ; '</li> <li>Shift z x c v b n m , . / ←</li> <li>Ctl áü ` \ </li> </ul>                                                                                                    | 🔊 Unidentified USB D 🗱 🖈 12:04                          |
|----------------------------------------------------------------------------------------------------|---------------------------------------------------------|
| Unidentified USB Device<br>Enter the name of the device<br>driver for this device. For<br>information, see the device<br>manufacturer's documentation.<br>Itdi ser.dl<br>OK Cancel<br>123 1 2 3 4 5 6 7 8 9 0 - =<br>Tab q w e r t y u i o p [ ]<br>CAP a s d f g h j k l ; '<br>Shift z x c y b n m , . / +                                                                                                    |                                                         |
| driver for this device. For<br>information, see the device<br>manufacturer's documentation.<br>ftdi_ser.dl<br>OK Cancel<br>123 1 2 3 4 5 6 7 8 9 0 - = ↓<br>Tab q w e r t y u i o p [ ]<br>CAP a s d f g h j k l ; '<br>Shift z x c y b n m , . / ←                                                                                                    |                                                         |
| OK       Cancel         123       1       2       3       4       5       6       7       8       9       0       -       = $\blacklozenge$ 123       1       2       3       4       5       6       7       8       9       0       -       = $\blacklozenge$ 123       1       2       3       4       5       6       7       8       9       0       -       = $\blacklozenge$ 123       1       2       3       4       5       6       7       8       9       0       -       = $\blacklozenge$ Tab       q       w       e       r       t       y       u       i       o       p       [[]]       ]         CAP       a       s       d       f       g       h       j       k       l       ;       '         Shift       z       x       c       v       b       n       m       ,       .       / $\leftarrow$ | driver for this device. For information, see the device |
| Tabqwerttyuiopp[]<br>CAPasdfghjki;;<br>Shiftzxcvbnm,,./.                                                                                                    |                                                         |
|                                                                                                    | Tabqwertyuiop[]<br>CAPasdfghjkl;                        |

The device installation is now complete

## Welcome to the Mac OS X Installation Guide

The driver is now available in disk image (.dmg) format. Run the installer by double clicking on the OX .dmg icon.

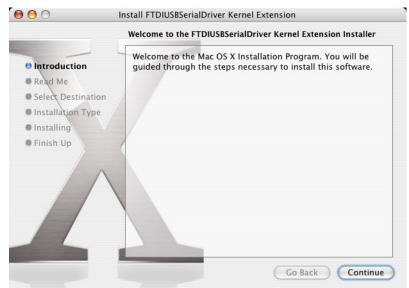

Click Continue to proceed with the installation and follow the instructions on screen.

When the installation is complete, reboot the computer.

| 000                                                                                                    | Install FTDIUSBSerialDriver Kernel Extension                        |
|----------------------------------------------------------------------------------------------------|---------------------------------------------------------------------|
| -                                                                                                    | Install Software                                                    |
| <ul> <li>Introduction</li> <li>Read Me</li> <li>Select Destination</li> <li>Installation Type</li> <li>Installing</li> <li>Finish Up</li> </ul> | The software was successfully installed                             |
|                                                                                                    | Click Restart to finish installing the software.<br>Go Back Restart |

### Using:

- 1. Power on your computer and make sure that the USB port is enabled and working properly.
- 2. Insert CD Driver of this product to the CD-ROM
- 3. Connect the device to a USB port on your PC
- 4. Connect the Serial device to the product
- 5. Please open the User Manual file, then follow the steps to install the driver.
- 6. Application:

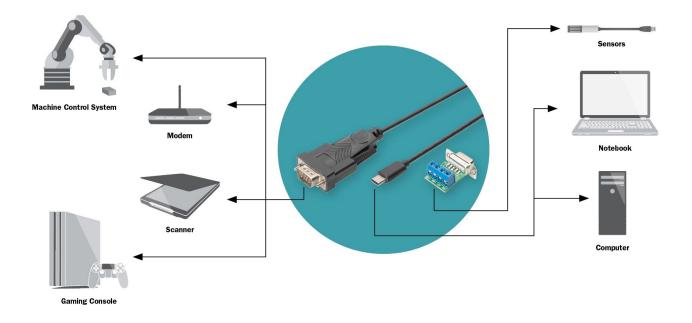

## English

Hereby Assmann Electronic GmbH, declares that the Declaration of Conformity is part of the shipping content. If the Declaration of Conformity is missing, you can request it by post under the below mentioned manufacturer address.

## French

Par la présente, Assmann Electronic GmbH certifie que le produit contient la déclaration de conformité. Si la déclaration de conformité est manquante, vous pouvez la demander par post à l'adresse du fabricant ci-dessous:

## www.assmann.com

Assmann Electronic GmbH Auf dem Schüffel 3 58513 Lüdenscheid Germany

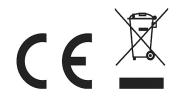